# How to use popular menu features.

Use popular features to make your Nutrislice experience easier than ever.

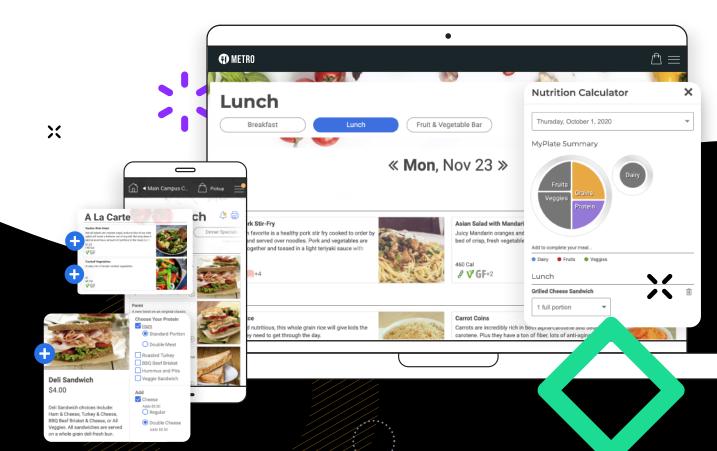

How to favorite locations.

- Visit your organization on a browser or on the Nutrislice app.
- Click on the heart in the top-left corner of the location cards that you visit most often.
- The heart will turn red, and you will start seeing your favorites at the top of your locations list.

Now you can stop scrolling and click right into your favorite locations.

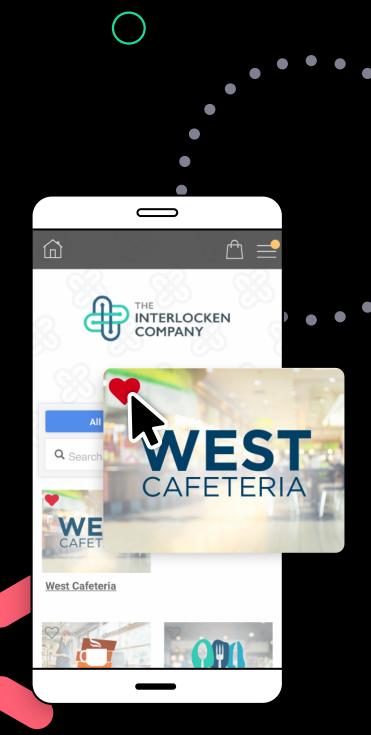

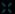

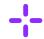

### How to use filters and highlights.

- Click into a menu to get started.
- 2 Click on 'Filters' in the top-right corner.
- Select any allergen, dietary preferences, or other special filter that applies to you.

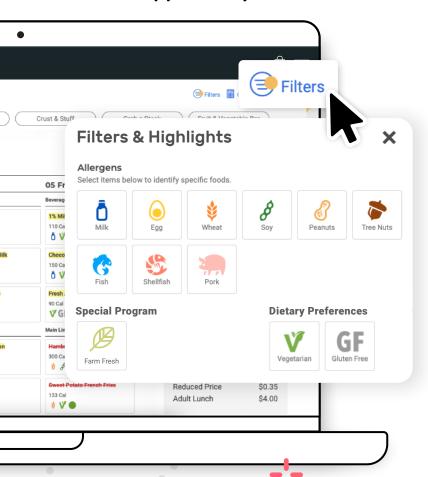

- 4. Click the 'X' in the top-right corner of the filter menu.
- 5. Foods with your allergens will be red and crossed out, and foods with your dietary preferences and special filters will be highlighted.

View a filtered menu that works for your dietary needs.

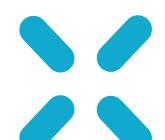

## How to use the Nutrition Calculator.

- Click into a food item to get started.
- Scroll down and click 'Add to Nutrition Calculator'.
- 3. Click the 'X' in the top-right corner of the food card.

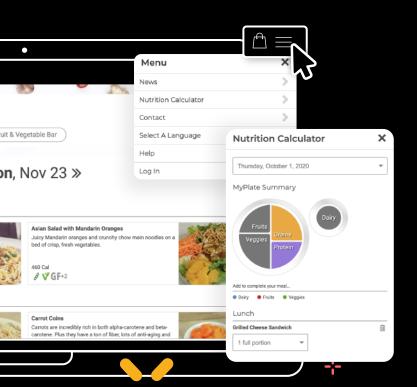

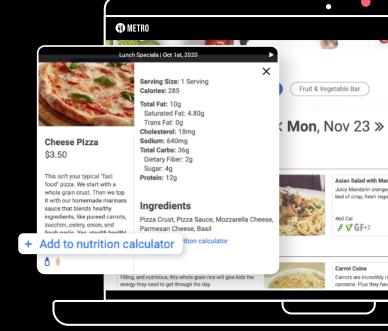

- Click on the menu iconin the top-right corner.
- 5. Click 'Nutrition Calculator' from the drop down list.
- View your food selection's nutritional values and add them to your cart.

Find out how your food selections are stacking up in your daily diet.

X

### How to use food ratings.

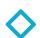

- Click on the food item that you want to give a rating for.
- 2. Scroll down to the bottom of the food card where you see 'How would you like to rate this item?'.
- 3. Click on the star level you want to give to your item.

- You can choose to provide a comment, name, or email address, or you can choose to leave all fields blank.
- 5. Click 'Send My Feedback'.

Help your organization by providing ratings and feedback on your food selections.

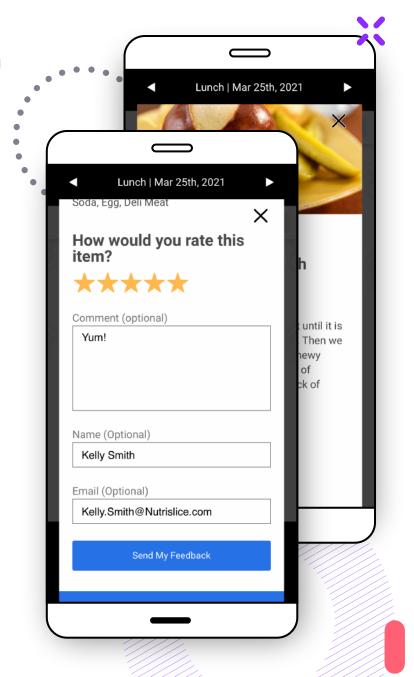

### How to print menus.

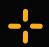

- First, select the menu you'd like to print.
- Next, click the print icon in the top right corner.

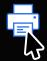

on the right, open the Print Options panel. Review settings such as location, dates, language & more.

X

4. Use the Save Ink toggle to remove graphics & color.

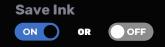

- Underneath, there's the the option to select or deselect nutrition info & food categories.
- Once you are ready to print, select the Print button.

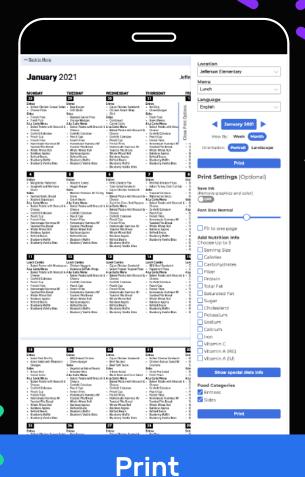

X